# マイコンプログラミング講座のご案内

【主催 長崎県(企業振興課)】

【マイコンプログラミング講座】

(1) 目的

組込みシステム開発の人材育成を図るため、C言語をベースにマイコン プログラムを作成することで組込みソフト開発の基礎を習得する。

- (2) 日時・場所 平成30年9月3日(月)~4日(火)【両日とも9:00~17:00】 県庁内 315号会議室
- (3) 定員

20名(※申込みが定員を超える場合は、1社1名に限定する場合があります)

(4) 参加費

無料【但し、講座で使用する国産の Renesas 製のマイコンボード(直付仕 様)等は事前に受講者負担で購入してください。】

5,500~6,500 円+消費税 程度

(マイコンボード製品例↓)

https://www.marutsu.co.jp/pc/i/1100011/

- ※ 同じ製品であれば、購入先は問いません。
- ※ 講義で使用する PC は各自持参
- (5) 講座内容
	- ・ 組込みソフトとは
	- ・ マイコンのハード基礎
	- ・ C 言語基礎
	- ・ 開発環境
	- ・ デジタル入力(加速度センサ、スィッチ)
	- デジタル出力(IFD)
	- ・ アナログ入力(I/O ポート、温度センサー)
	- ・ A/D 変換、D/A 変換
	- ・ PWM 出力
	- ・ 割り込み(スィッチ)
	- ・ タイマー割り込み
	- ・ シリアル通信(ボード(RS-232C)- USB ノート PC(Terminal)
	- ・ チーム開発
- (6) 申込方法

下記アドレスに①会社名 ②受講者氏名 ③連絡先(部署名、電話番号

- 等)を記載して8月29日までにメールしてください。
- ※ Email: [m.ishihara@pref.nagasaki.lg.jp](mailto:m.ishihara@pref.nagasaki.lg.jp)
- ※ 長崎県産業労働部 企業振興課 企業誘致推進班 石原 (電話:095-895-2657)
- ※ ご参加には「長崎県次世代情報産業クラスター協議会」に入会してい ることが条件となります。(ただし、県内に本社または事業所を有して いる会員に限る。)参加を機に会員となることも可能です。

## マイコン・プログラミング研修の事前準備について

#### 1.教材購入

講座に使用するマイコンボード C-First (図1)を 事前に購入願います。(税別:約5,500円) 電子パーツの通販サイトから購入いただけます

<通販サイト例>

マルツパーツ(下記URL) https://www.marutsu.co.jp/pc/i/1100011/

<その他の機材> また、照度センサのテストのため、LEDライトを 準備願います。100円ショップや雑誌の付録の ものでも、十分です。

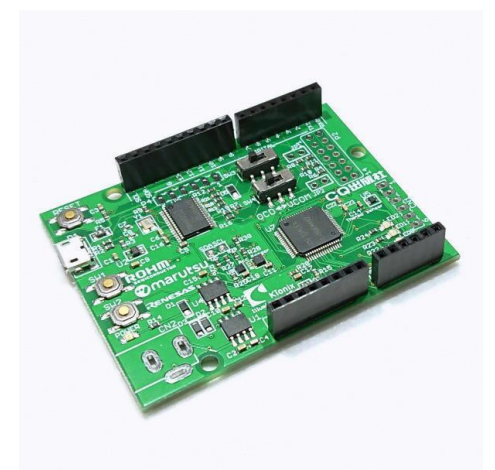

図1 マイコンボード C-First

#### 2.開発環境CS+のインストール

CQ出版の下記サイトを開いて、"ダウンロード・データはこちら"をクリックしてダウ ンロードしてください。 (図2)(16GBと容量が大きいので、注意願います。) http://toragi.cqpub.co.jp/tabid/864/Default.aspx

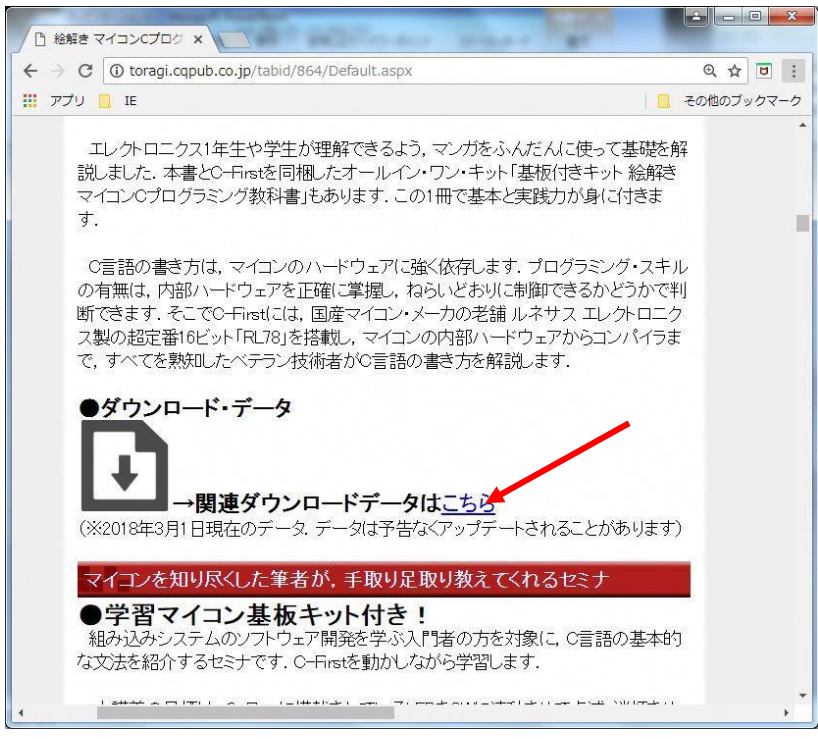

図2 CQ出版の C-First サポート・サイト

ダウンロードした圧縮ファイルを解凍して、実行すると図3の画面が表示されます。 「CS+のセットアップを開始する」を押してください。

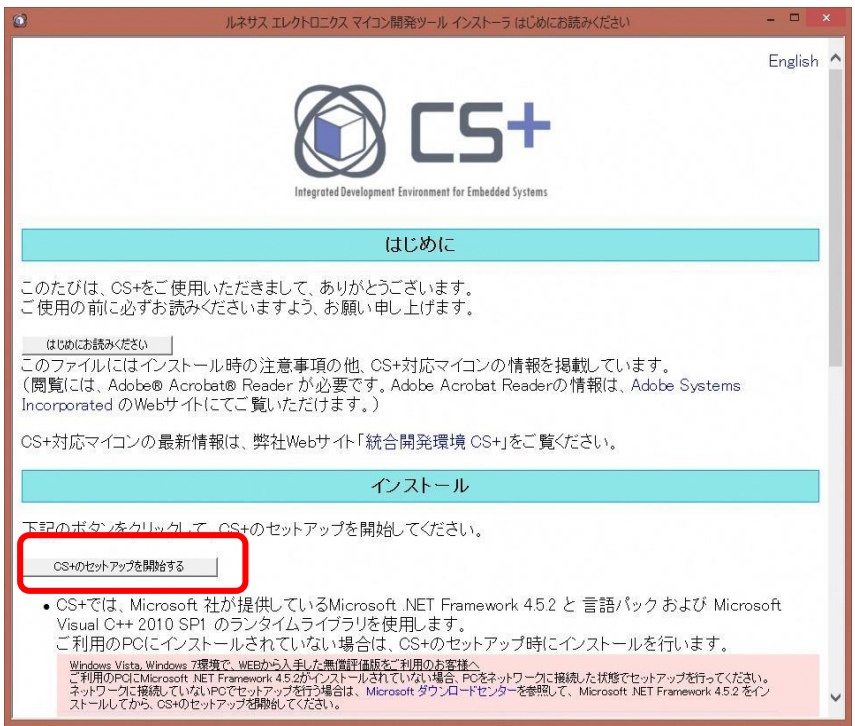

図3 CS+のインストール開始画面

実行すると図4の画面が表示されます。「次へ」を押してください。

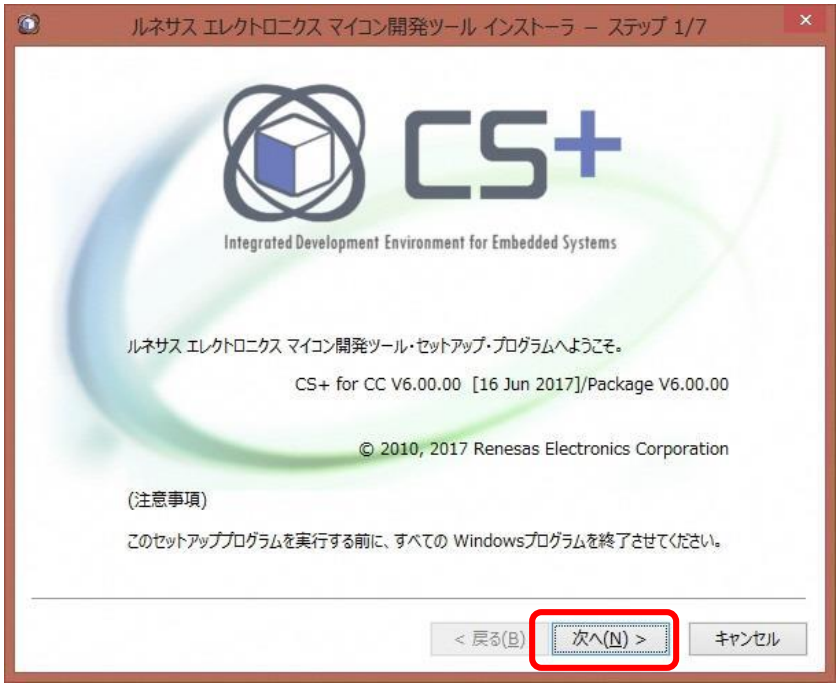

図4 CS+インストーラ(1)

ボタンを押すと図5の画面が表示されます。「同意する」を選んで「次へ」を押してください。

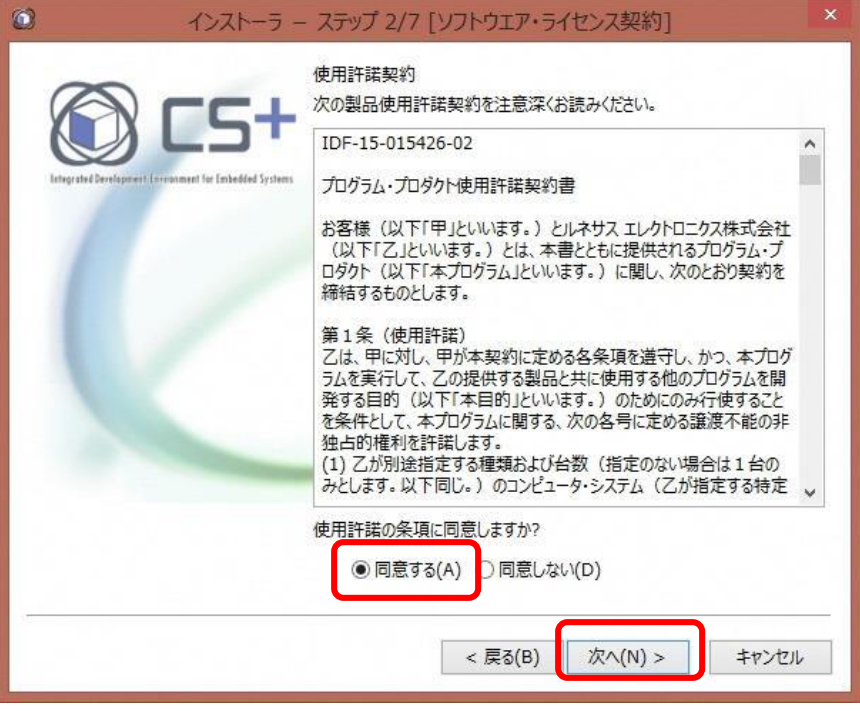

図5 CS+インストーラ(2)

ボタンを押すと図6の画面が表示されます。「RL78・・・」を選択して、「エミュレータ・・・」を チェックして、「次へ」を押してください。(RX,RH850のツールは使いません。)

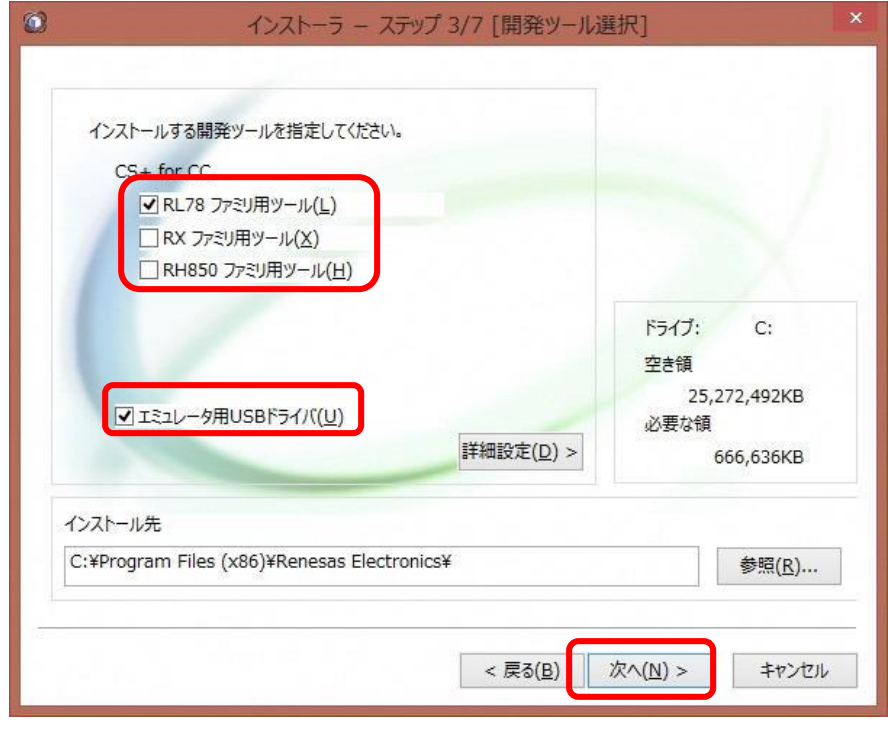

図6 CS+インストーラ(3)

ボタンを押すと図7の画面が表示されます。「次へ」を押してください。

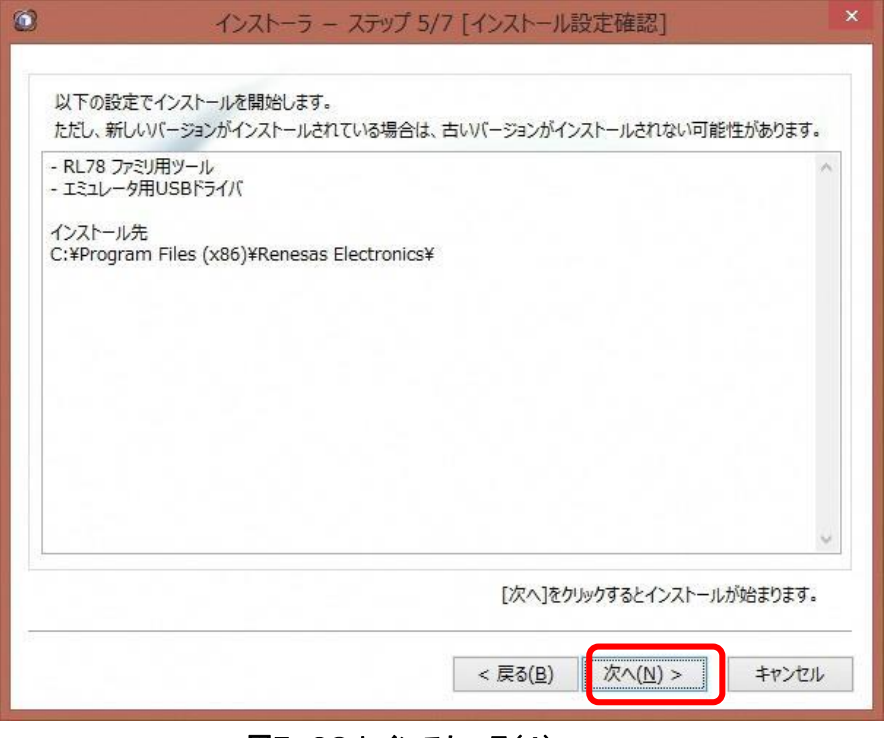

図7 CS+インストーラ(4)

ボタンを押すとインストール画面になり終了すると図8の画面が表示されます。「次へ」を押し てください。これで、インストールは終了です。

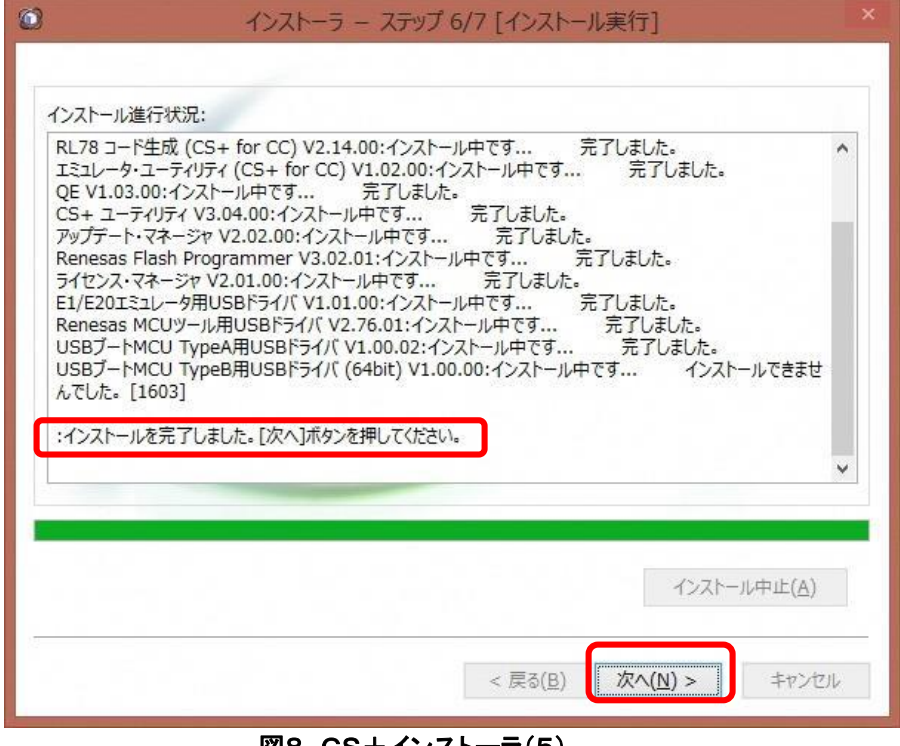

図8 CS+インストーラ(5)

#### 3.USBドライバのインストール

マイコンボードとPCをUSBケーブルでつないでください。しばらくしたら、画面に 表示がでてエラーが通知されます。

「コントロールパネル」ー「デバイスマネージャー」を開くと、図9の画面が表示され ます。「ほかのデバイス」-「不明なデバイス」をクリックします。

| 蛊                                                                                                    | デバイス マネージャー | $\Box$<br>$\times$ |
|----------------------------------------------------------------------------------------------------|-------------|--------------------|
| ファイル(E) 操作(A) 表示(V) ヘルプ(H)                                                                                                    |             |                    |
|                                                                                                    |             |                    |
| A Hira-PC<br>▷ 4 DVD/CD-ROM ドライブ<br>DE ATA/ATAPI コントローラー<br>$\triangleright$ $\blacksquare$ Jungo<br>▷ ■ オーディオの入力および出力<br>♪ ■ コンピューター<br>▶ = サウンド、ビデオ、およびゲーム コントローラー<br>▷ ■ システム デバイス<br>▷ ■ センサー<br>▷ Ⅱ ソフトウェア デバイス<br>▷ ■ ディスク ドライブ<br>▷ ■ ディスプレイ アダプター<br>▶ ■ ネットワーク アダプター<br>▷ 『漏 ヒューマン インターフェイス デバイス<br>▷ ■ ファームウェア<br>▷ JDセッサ<br>4 <b>B</b> FINDFILLY<br>■ 不明なデバイス<br>▷ ■ <b>ヾソス⊂モのほかのホインティング デバイス</b><br><b>L モニター</b><br>▷ ● ユニバーサル シリアル バス コントローラー<br>▷ ● 印刷キュー<br>▷ ← 記憶域コントローラー |             |                    |
|                                                                                                    |             |                    |

図9 デバイスマネージャーの画面

クリックすると図10の画面が表示されます。「ドライバの更新」を押してください。

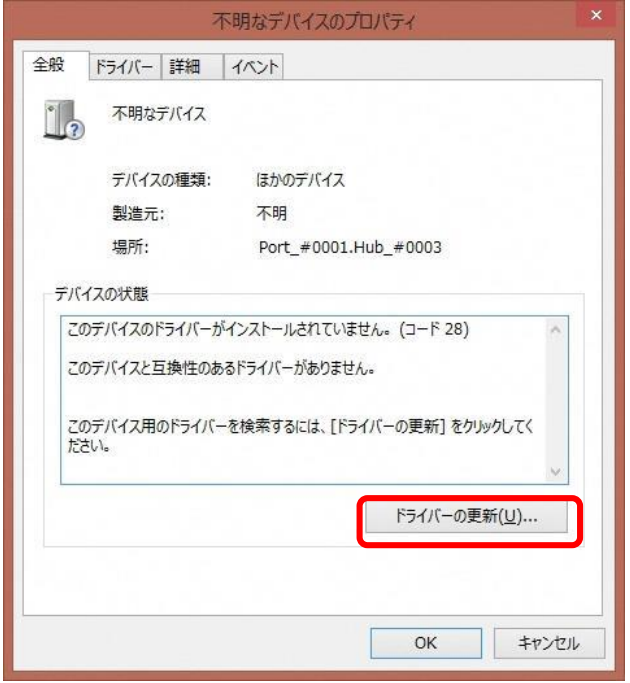

図10 不明なデバイスのプロパティ

ボタンを押すると図11の画面が表示されます。「ドライバー・・・・・・」を選択してください。

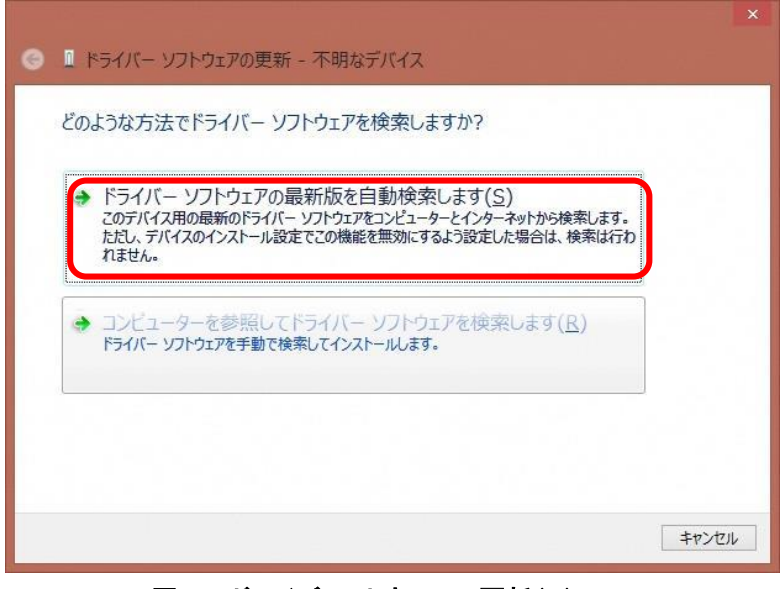

図11 ドライバソフトウェアの更新(1)

ボタンを押すると図12の画面が表示されます。「参照」を押してください。

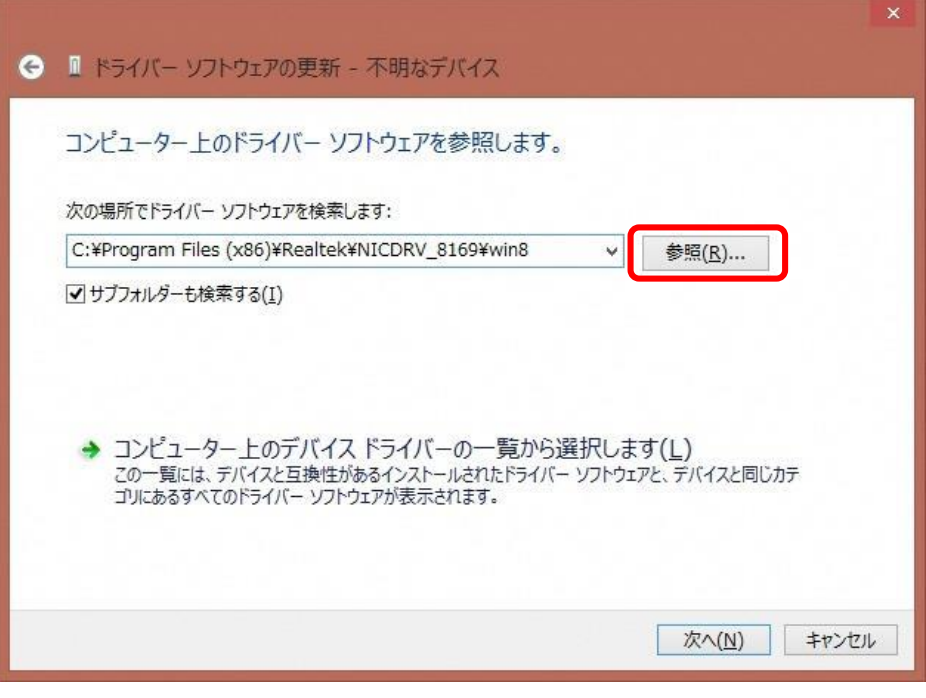

図12 ドライバソフトウェアの更新(2)

ボタンを押すると図13の画面が表示されます。ダウンロードデータのフォルダ

「・・・・・・¥EZエミュレータ用ドライバ¥x64」を選択して,「OK」を押してください。( 32bit OS はx32 )

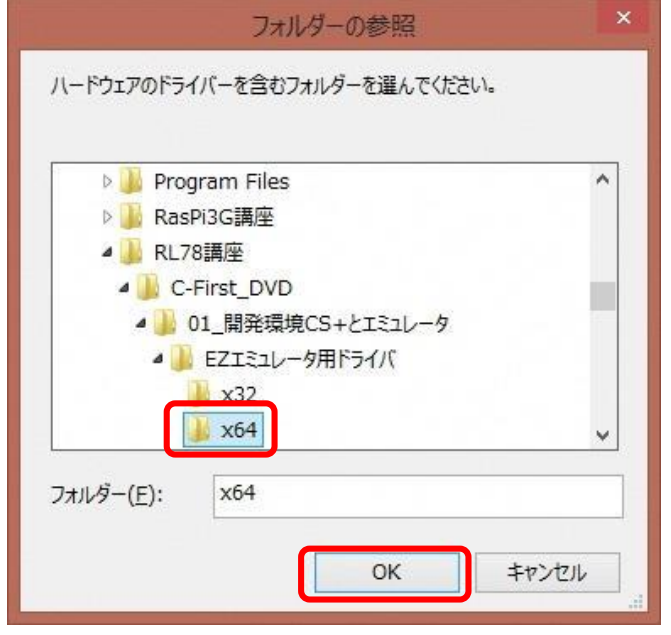

図13 フォルダの参照

ボタンを押すると図14の画面が表示されます。「次へ」を押してください。

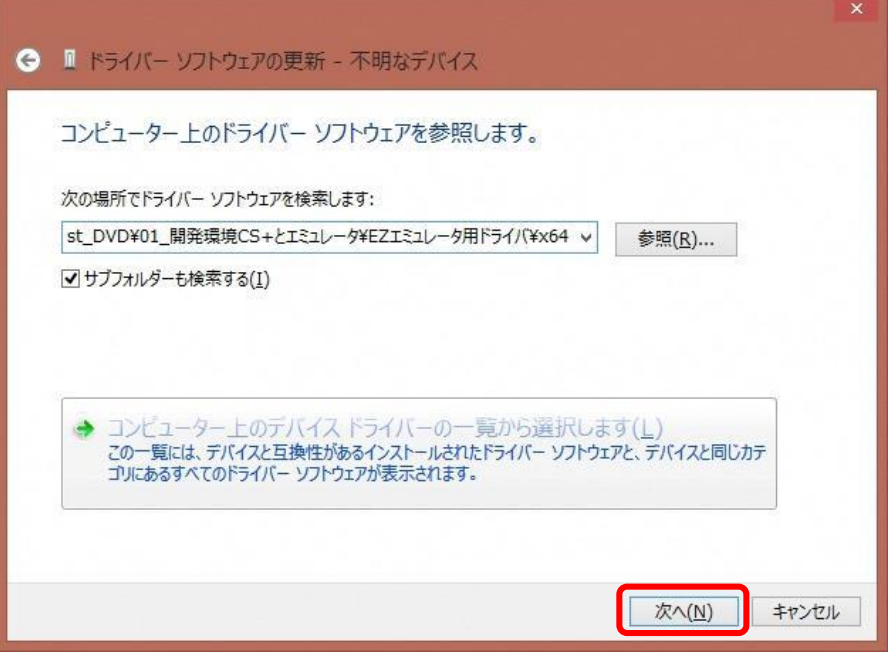

図14 ドライバソフトウェアの更新(3)

ボタンを押すると図15の画面が表示されます。「Renesus ・・・」にチェックを入れ、「インストー ル」ボタンを押してください。

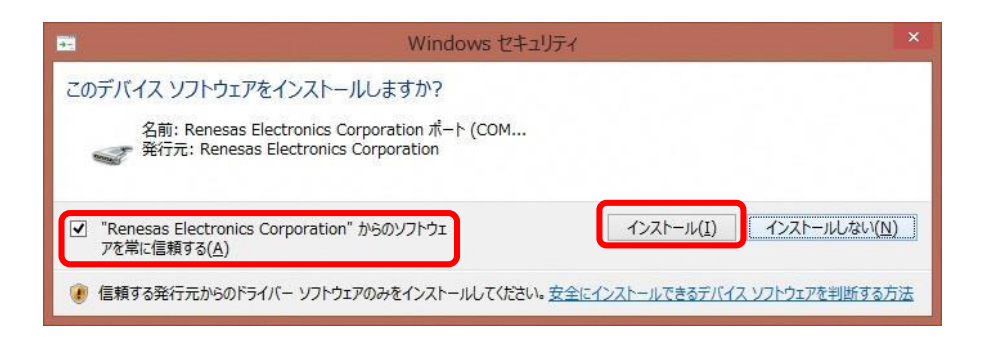

図15 Windows セキュリティ

ボタンを押すとインストール画面になり終了すると図16の画面が表示されます。「閉じる」を押 してください。これで、インストールは終了です。

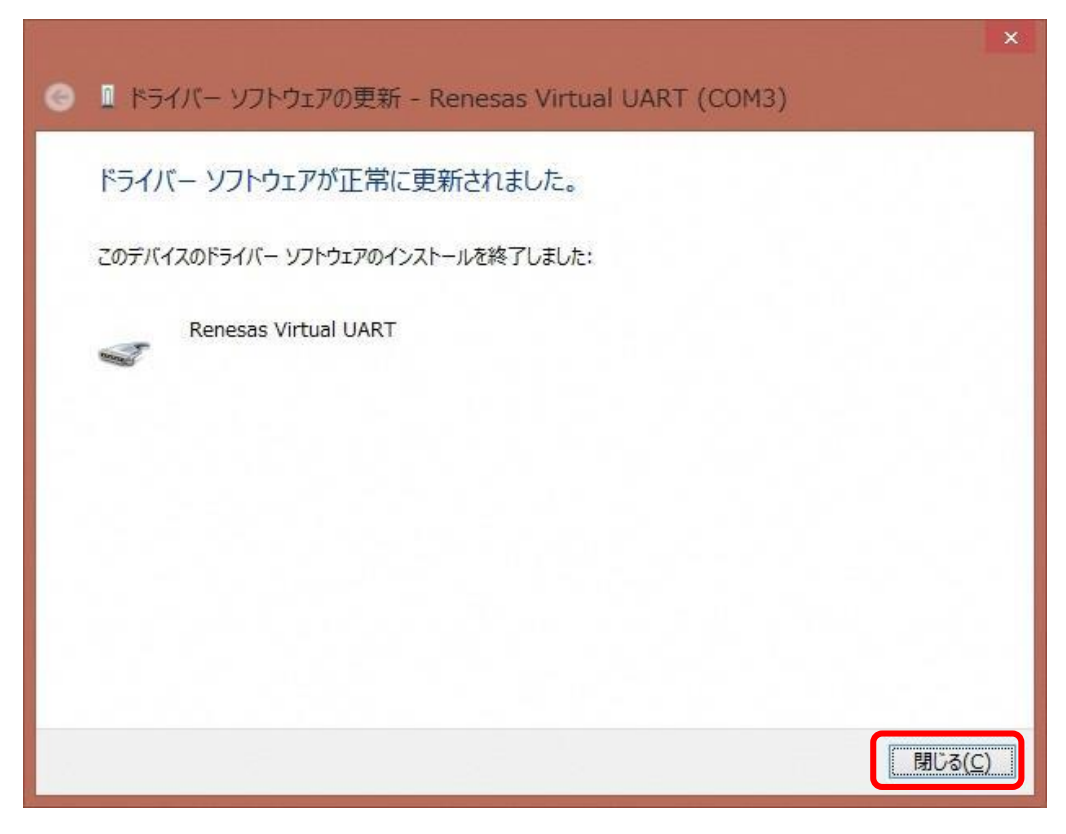

図16 ドライバソフトウェアの更新(4)

### 4.ターミナルソフト"TeraTrem**"**のインストール

下記のサイトからダウンロードしてください。 https://ja.osdn.net/projects/ttssh2/releases/ "teraterm-4.99.exe"をクリックするとダウンロードが開始します。 ダウンロードした「teraterm-4.99.exe」をクリックするとインストールが始まります。 画面の指示通りインストールして終了。

以上